**Step 4 – CamStudio Effects** 

 If CamStudio is not open, open it as I showed you in Step 1. You click on Tools and next is what happens.

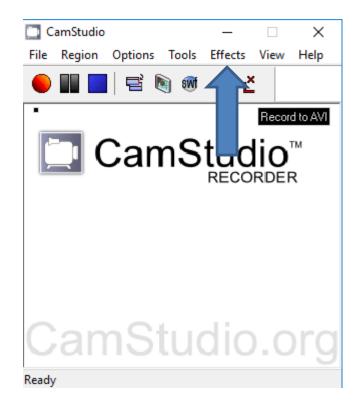

 When you click on Effects, a new Window opens and you see a list. When you hover over Annotation, a Windows with a list of Effects options. I tried Add Caption and it did not work. I also don't like the others. Next explains other Effects Options.

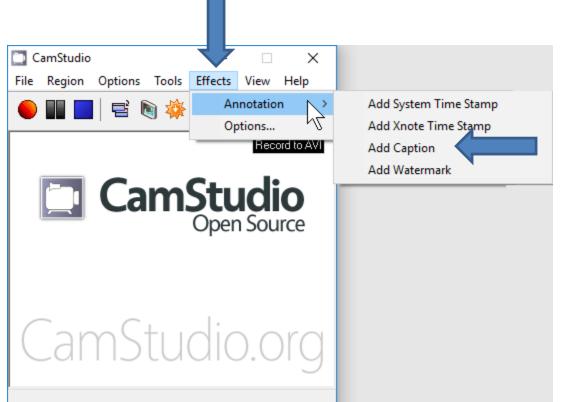

- The other Effects Option is Record with CamStudio and save the AVI Video file and add it to Movie Maker and add Effects on Movie Maker, which is better.
- This is the End of Step 4.